### Video

https://www.youtube.com/watch?v=aEACJV9n3QI

### Computer Club March 14, 2024

#### • Index

- Apple Releases IOS 17.4
- WatchOS 10.4 Released
- 5 things to know before trading in your iPhone
- How to turn your iPhone Black & White (and why)
- Deleting individual messages in a text conversation
- Reviewing and Deleting Documents and Data
- Walmart agrees to buy Vizio for 2.38B
- Closing Background apps on your iPhone
- Empty the Trash on you iPhone

### Computer Club March 14, 2024

#### Index – Continued

- iPhone Subscriptions
- 25 ways to use your iPhone 15 Action Button
- View Saved passwords on your iPhone using IOS 17
- If you suspect spyware on your Android Device
- Don't click that link, Prevent phishing attracts
- How to secure your E-MAIL Account
- What you should do if you Clicked a link and Installed Welware
- 8 Ways your E-amil account is vulnerable to Hackers

### Computer Club March 14, 2024

#### Index – Continued

- Key Differences between Android Phones and iPhones
- 9 thinks an Android phone can do Which iPhone may not offer

Summary and Questions:

### Computer Club Information

- The computer club Website:
  - News
  - Topics
- Are updated on regular basis to provide you with some of the latest information on iPhones, iPads Apple Watch, Windows 10 & 11 and Android devices.
- Be sure to visit.

### IOS 17.4

Apple releases IOS 17.4 and WatchOS 10.4 on March 5<sup>th</sup>.

 Settings > General > Software Updates: if you have not already been notified of the update.

### WatchOS 10.4 Released

• Apple has officially rolled out watchOS 10.4 for <u>Apple Watch</u> owners, with this update primarily focusing on improving user experience.

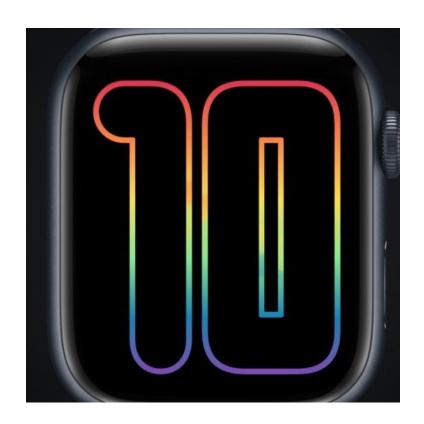

### WatchOS 10.4 Released

- Few new features, improvements and bug fixes, including:
- Tap to Show Full Notification setting now allows you to double tap to expand the notification
  - Using Apple Pay with Confirm with AssistiveTouch will require a passcode for additional security and will not support double clicking the side button
  - Resolves an issue that causes some users to experience false touches on the display
  - Fixes an issue that prevents contacts from syncing to Apple Watch for some users

### iPad tips and tricks:

- 6 features you may not know exist.
- 1. Live Speech
  - Go to **Settings** > **Accessibility** > **Live Speech**, then turn on Live Speech.
- Type what you want to have spoken.
- Highlight any TEXT in a document or website and select speak
- 2. Dark Mode
- <u>Dark Mode</u> also transforms every element on the screen into a dark color scheme to make reading easier.
- Go to Settings > Display & Brightness, then select Dark to turn on Dark Mode or select Light to turn it off.

### iPad tips and tricks:

- 3. Background Sounds
- Go to Settings > Accessibility > Audio & Visual > Background Sounds, then turn on Background Sounds.
- 4. Focus
- helps you concentrate on tasks by minimizing distractions
- Go to Settings > Focus, then tap a Focus for example, Personal, Sleep, or Work
- 5. Color Filters
- Choose different colors for reading
- Go to Settings > Accessibility > Display & Text Size.

### iPad tips and tricks:

- 6. Live Text
- How to use Live Text
- Open a photo or pause a video that contains text. Tap the Detect Text button, then touch and hold the selected text.
- Use the grab points to select the specific text, then do any of the following:
  - Copy Text: Copy text to paste into another app such as Notes or Messages.
  - Select All: Select all the text within the frame.
  - Look Up: Show personalized web suggestions.
  - Translate: Translate text.
  - Search the web: Look up the selected text on the web.
  - Share: Share text using AirDrop, Messages, Mail, or other available options.

### 5 Things To Know Before Trading In Your iPhone

- 1) Apple's trade-in services are not available everywhere
- 2) There are minimum trade-in conditions
- 3) Be prepared for an adjustment in trade-in value
- 4) Back up and erase your data (Old device)
- 5) Use the provided shipping label and packaging

# How to Turn Your iPhone Screen Black and White (And Why)

- Question? Would you really do this?
- Grayscale mode can help those who are colorblind read text better and distinguish objects.
- Turning your iPhone screen grayscale can help reduce screen time and make your phone less distracting.
- Switching to a black-and-white screen can prevent eye strain and reduce visual stimuli.
- You can enable the mode manually under Accessibility settings or create an Automation to do so automatically at sunrise, sunset, or other times of day.
- System Accessibility Display & Text Size Color Filer (on) Grayscale X

# Deleting Individual Messages in a Text Conversation

- While individual *text* messages take minimal space, those that contain lots of photos or videos could definitely be making a dent in your storage.
- 1. Open the *Messages* app.
- 2. Select the conversation from which you'd like to delete certain messages.
- 3. Press and hold on any message.
- 4. Select More.
- 5. Choose the individual message(s) you want to delete by selecting each bubble.
- 6. Tap the trash icon in the lower left of your screen
- 7. Tap **Delete Messages**.

### Reviewing and Deleting Documents and Data

Remember, attachments like documents, photos, and videos consume more storage space than individual text messages.

- 1. Open the *Settings* app.
- 2. Select **General**.
- 3. Choose iPhone Storage.
- 4. Scroll down and select Messages.
- 5. You might see the suggestion "Review Large Attachments" on this screen.
- 6. You can view the media under each category by tapping its thumbnail.
- 7. Swipe left on the individual thumbnail to delete that attachment.

# Walmart agrees to buy Vizio for \$2.3B — sending Roku stock plunging

Walmart has agreed to pay \$2.3 billion to acquire smart television maker Vizio — a move to bolster the retailer's burgeoning advertising business as it takes on rival Amazon.

The deal, however, is seen as bad news for Roku, according to analysts. Roku, which also sells smart TVs and streaming devices, has an exclusive deal with Walmart to sell products fulfilled by Walmart on Roku devices.

Shares of Roku closed down by nearly 7%.

# Closing background apps on your iPhone

This has been a common practice, but it's time to debunk this myth. Let's dive into the truth:

#### 1.Background Apps Aren't Actually "Running":

- 1. When you close an app, it doesn't necessarily stop running in the background.
- 2. Most background apps are essentially **frozen**, and your system displays a screenshot of them for consistency.
- 3. The impact on your **battery life** is negligible.

#### 2. Battery Life and Performance:

- •Craig Federighi, Apple's senior vice president of software engineering, confirmed that closing background apps does nothing for your battery life.
- •iOS manages your iPhone's **RAM** efficiently by default, and closing apps doesn't optimize anything.
- •It also doesn't improve your phone's **performance**.

# Closing background apps on your iPhone - continued

#### 3. Privacy and Tracking:

- 1. Force-closing apps doesn't stop companies from tracking you.
- 2. Apps can still collect your data even if they're closed.
- 3. To address these issues, consider turning off "Settings General Background App Refresh" in your settings.

#### 4.Origins of the Myth:

- 1. This myth likely originated on community forums shortly after the first iPhone's release.
- 2. Users speculated that everything was running in the background, leading to the misconception.

# Closing background apps on your iPhone - continued

In summary, **closing background apps** on your iPhone won't significantly impact battery life, performance, or privacy.

Focus on other optimizations and enjoy a smoother experience!

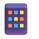

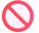

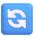

- Does an iPhone have a Trash Bin?
- The short answer is, unfortunately, NO. Your iPhone doesn't have a Trash bin like your Mac or Windows computer does.
- Apple decided to keep the deleted items separate in each respective app.
- To remove deleted Photos, messages, notes etc you'll have to access each app to remove recently deleted items.

follow these steps for different apps:

### 1.Mail App:

- 1. Open the Mail app.
- 2. Go to the **Mailboxes** page.
- 3. Tap "All Trash".
- 4. Tap "Edit", then select "Delete All" to empty the trash<sup>1</sup>.

#### 2. Photos App:

- 1. Open the **Photos app**.
- 2. Tap "Albums" at the bottom.
- 3. Scroll down to "Recently Deleted" in the Other Albums section.
- 4. Tap "Select", then choose "Delete All" 1.

#### 3. Notes App:

- Notes are small text files, but you can remove recently deleted notes to reduce clutter.
- They're automatically deleted after about 30 days unless the default has been changed.

#### 4. Files App:

- 1. Open the **Files app**.
- 2. Tap "Browse" and go to "Recently Deleted".
- 3. Tap the three dots in the upper right, then choose "Select".
- 4. Select the files or folders you want to permanently delete, and tap "Delete"<sup>2</sup>.

# iPhone Subscriptions

Check which if any monthly subscriptions you have associated with your Apple-ID

System – Apple ID (Your Name) –Subscriptions

# iPhone Subscriptions

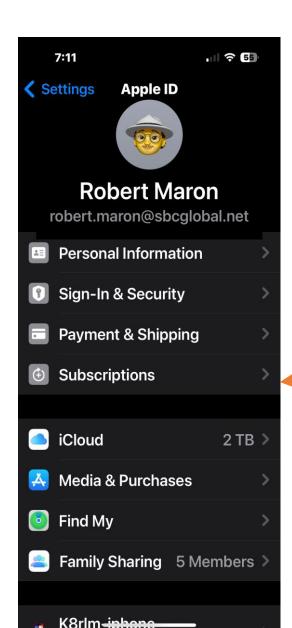

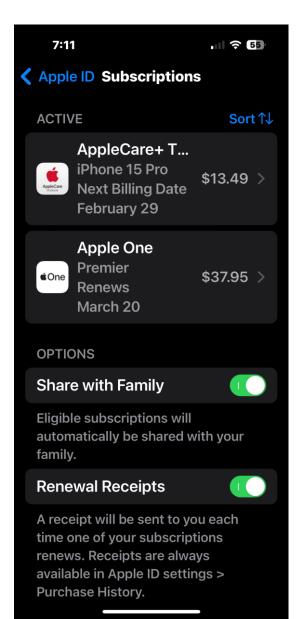

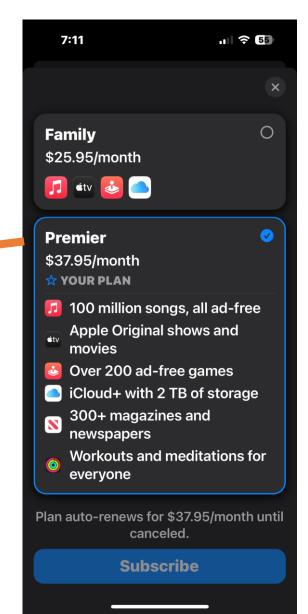

# 25 ways to use the iPhone 15 Pro's Action Button

25 awesome ways to customize the iPhone 15's Action Button | Tom's Guide (tomsguide.com)

# View saved passwords on your iPhone with iOS 17, follow these steps

- The first question is Do you save passwords on your iPhone?
- 1. Open the **Settings** app on your iPhone.
- 2.Scroll down and tap "Passwords".
- 3. Authenticate using **Face ID**, **Touch ID**, or your **passcode**.
- 4. You'll see a list of all your saved passwords, sorted alphabetically.
- 5. Tap on the account for which you wish to view the password.

# View saved passwords on your iPhone with iOS 17. - Continued

Remember to keep your passwords secure and consider using a password manager for added convenience! 🔐 🔠

Supporting article:

How To Find Saved Passwords On iPhone iOS 17 - Full Guide - Bing video

# If you suspect spyware on your Android device, follow these steps to check and potentially remove it:

#### 1.Enable Google Play Protect:

- **1.Google Play Protect** is a security feature in Android phones. Make sure it's enabled.
- 2. Go to your Android settings, then view your apps.
- 3. Look for an innocuously named app like "Device Health" or "System Service", with generic-looking icons.
- 4. These apps may have broad access and could be spyware<sup>1</sup>.

# If you suspect spyware on your Android device - continued

### 2. Check Installed Apps:

- 1. Go to **Settings** on your Android device.
- 2. Tap on **Apps** or **Applications**.
- 3. Search for keywords like "spy" or "monitor".
- 4. <u>Uninstall any app that appears suspicious or that you didn't install yourself</u><sup>2</sup>.

# If you suspect spyware on your Android device, follow these steps to check

#### 3. Run an Antivirus Scan:

- Download and install a reputable antivirus app.
- Run a scan to detect spyware or other forms of malware.
- Follow the app's instructions to remove any threats found<sup>3</sup>

# If you suspect spyware on your Android device, follow these steps to check

#### 4. Observe Unusual Behavior:

- 1. Pay attention to your phone's behavior.
- 2. Notice if it's running warmer, slower, or behaving unusually even when not in use.
- 3. Spyware can cause these symptoms.
- Remember that removing spyware may alert the person who planted it, potentially creating an unsafe situation. <u>Proceed with caution and prioritize your safety</u><sup>1</sup>. <u>If you're a victim of stalkerware, consider seeking professional help or contacting organizations that support survivors</u><sup>1</sup>.

# Don't click that link! How to spot, prevent phishing attacks in your inbox

#### How do I know if an email link is safe to select?

Here are three simple and effective ways to check if an email link is safe to select.

#### 1) Inspect the link

One of the best ways to check if a link is safe to select is to inspect the link before clicking on it.

To do this, hover your mouse over the link and look at the web address that appears. If the web address looks suspicious, misspelled, or unfamiliar, don't click on it.

When in doubt, go directly to the company's website by manually typing in the web address, or searching for the site in a search engine.

# Don't click that link! How to spot, prevent phishing attacks in your inbox

#### 2) Verify the sender of the email

Verify the sender of the email.

Make sure that the email is from a legitimate source and not a spoofed or fake one.

Scammers often use slight variations or impersonate legitimate sources.

Look at the sender's email address and name.

If the email address or name doesn't match the sender's identity, don't trust the email.

# Don't click that link! How to spot, prevent phishing attacks in your inbox

3) Before you click on any links or email attachments, ask yourself 3 questions

Pause before clicking.

- •Do I know the sender?
- •Do I trust them?
- •Did I expect them to send me a link or an attachment?

If the answer is **no** to any of these questions, don't click on any link or open the attachment.

These links or attachments may look harmless, but they can actually contain harmful **malware** that can damage your device or steal your data.

It's better to be safe than sorry when it comes to email attachments.

# How to secure your email account from phishing attacks

- 1) Use antivirus software:
- 2) Enable two-factor authentication (2FA):
- 3) Keep software up to date:
- 4) Be cautious with personal information:
- 5) Report suspicious emails:
- 6) Educate yourself and others:

# What should you do if you've clicked a link and installed malware on your device?

If you've been hacked, it's not too late.

There are several ways you can protect yourself from hackers, even when they have access to your information.

#### Scan your device for malware

First, scan your computer with a reputable and legitimate antivirus program.

Change your passwords immediately

# What should you do if you've clicked a link and installed malware on your device?

#### Monitor your accounts and transactions

Check your online accounts and transactions regularly for suspicious or unauthorized activity.

#### Contact your bank and credit card companies

If hackers have obtained your bank or credit card information, they could use it to make purchases or withdrawals without your consent.

#### **Alert your contacts**

If hackers have accessed your email or social media accounts, they could use them to send spam or phishing messages to your contacts.

# What should you do if you've clicked a link and installed malware on your device?

#### Restore your device to factory settings

To make sure that your device is completely free of any malware or spyware,

Restore it to factory settings. This will erase all your data and settings and reinstall the original version.

# 8 Ways Your Email Account Is Vulnerable to Hackers

- 1. Falling Victim to a Phishing Attempt
- 2. Using an Email Account on a Public Device
- 3. Using a Weak Password
- 4. Excessively Reusing a Password
- 5. Poor Password Management
- 6. <u>Signing Up for Websites and Apps Using your Main Email Account</u>
- 7. Getting Your Device Infected
- 8. Using Untrusted Extensions and Add-Ins

# Key differences between Android phones and iPhones:

#### 1. Operating Systems:

- **1. Android**: Developed by Google, Android is an open-source operating system used by various manufacturers. It offers high customization options and a wide range of devices.
- **2. iPhone (iOS)**: Developed by Apple, iOS is exclusive to iPhones and iPads. It provides a consistent experience across Apple devices.

#### **2.Ecosystem Integration**:

- **1. iPhone**: If you're already invested in Apple's ecosystem (using a Mac, iPad, or Apple Watch), an iPhone seamlessly integrates with other Apple devices. Features like Handoff, Universal Clipboard, and Continuity Camera enhance productivity.
- **2. Android**: While some Android manufacturers have ecosystems (e.g., Samsung), they don't match Apple's depth of integration.

### **Key differences between Android phones and iPhones: Continued**

#### 3. Customization:

- 1. Android: Offers extensive customization options. Users can change themes, install custom launchers, and tweak system settings.
- 2. iPhone: Limited customization; Apple prioritizes consistency and simplicity.

#### 4. App Stores:

- 1. Android: Google Play Store has a vast app library, including third-party app stores.
- 2. iPhone: App Store is curated by Apple, ensuring quality but limiting choices.

#### 5. Hardware Variety:

- **1. Android**: Diverse hardware options from various manufacturers (Samsung, Google, OnePlus, etc.).
- 2. iPhone: Limited to Apple's hardware lineup.

#### 6. Updates:

- 1. Android: Updates depend on manufacturers and carriers, leading to fragmentation.
- 2. iPhone: Regular iOS updates across all compatible devices.

### **Key differences between Android phones and iPhones:**

#### 7. Privacy and Security:

- **1. iPhone**: Apple emphasizes privacy and encrypts user data. App permissions are more granular.
- 2. Android: Some manufacturers modify Android, affecting security. Permissions vary by app.

#### 8. Messaging and Video Calls:

- 1. iPhone: iMessage and FaceTime are seamless for Apple users.
- 2. Android: Relies on third-party apps (WhatsApp, Telegram, etc.).

#### **9.Google Services Integration**:

- 1. Android: Deep integration with Google services (Gmail, Google Drive, etc.).
- 2. iPhone: Google apps are available but not as tightly integrated.

#### **10.Price Range**:

- 1. Android: Wide price spectrum, from budget to flagship.
- **2. iPhone**: Generally, more expensive, especially for the latest models.
- Remember that personal preferences play a significant role. Consider your ecosystem, customization needs, and budget when choosing between Android and iPhone!

#### 1. Customization and Personalization:

- **1.Android**: Offers extensive customization options. Users can change themes, install custom launchers, and tweak system settings.
- **2.iPhone**: Limited customization; Apple prioritizes consistency and simplicity.

#### 2.App Installation Outside the App Store:

- **1.Android**: Allows users to sideload apps from sources other than the Google Play Store.
- **2.iPhone**: Strictly limits app installation to the App Store. Changing in IOS 17.4

#### 3. Default Apps:

- **1.Android**: Lets users set their preferred default apps for various tasks (e.g., browser, email, maps).
- **2.iPhone**: Defaults to Apple's built-in apps (Safari, Mail, Maps), with limited customization.

#### 4. File Management:

- **1.Android**: Provides a file system accessible through file managers.
- 2.iPhone: Offers limited file access; files are mostly app-specific.

#### 5. Widgets on the Home Screen:

- **1.Android**: Allows widgets for quick access to information (e.g., weather, calendar, news).
- **2.** <u>iPhone</u>: Introduced widgets in iOS 14, but Android's widget flexibility remains superior<sup>1</sup>.

#### **6.Split-Screen Multitasking**:

- 1.Android: Supports running two apps side by side.
- 2.iPhone: Limited multitasking; split-screen is not as seamless.

#### 7. Alternative App Stores:

- **1.Android**: Users can explore third-party app stores (e.g., Amazon Appstore, Aptoide).
- **2.iPhone**: Restricted to the official App Store.

#### 8.USB OTG (On-The-Go):

- **1.Android**: Allows connecting USB drives, keyboards, and other peripherals directly to the phone.
- 2.iPhone: Lacks native support for USB OTG.

keyboards and other peripherals can be connected via Bluetooth

#### 9. Replaceable Batteries:

- **1.Android**: Some Android phones have removable batteries, allowing easy replacement.
- **2.iPhone**: iPhones have sealed batteries, requiring professional service for replacement.
- Remember that both platforms have their strengths, and personal preferences play a significant role. Choose based on your priorities and needs!

# Summary and your Questions